# 使用Akamai Connect配置Youtube流量最佳化

## 目錄

簡介

必要條件

需求

採用元件

背景資訊

Akamai Connect和WAAS

設定

步驟1。您需要由您的內部/公共CA簽署的SSL憑證。

步驟2.您需要信任整個組織中的中介和/或根證書頒發機構(CA)。

步驟3.使用WAAS中央管理器GUI在WAAS裝置上建立SSL加速服務。

步驟4.配置SSL加速服務。

步驟5.上傳證書和私鑰。

步驟6.驗證上傳的憑證資訊。

步驟7.按一下SUBMIT按鈕,這是最終結果。

步驟8.啟用Akamai Connect。

步驟9.在分支WAAS上啟用SSL轉接程式(僅單端設定需要該程式)。

驗證

步驟1.需要在分支WAAS上啟用Akamai Connect。

步驟2.驗證客戶端上的Youtube加速。

步驟3.在WAAS上驗證。

疑難排解

問題:SSL AO不會加速流量。

問題:瀏覽器無法連線到Youtube,並且未推送證書。

問題:流量命中Akamai Connect Engine,但沒有快取命中。

問題:Akamai快取在使用身份驗證通過代理時斷開HTTPS連線。

## 簡介

本文檔介紹使用Akamai Connect功能在思科廣域應用服務(WAAS)上配置Youtube加速所需的步驟  $\sim$ 

附註:在本文中,術語WAAS裝置統稱為網路中的WAAS中央管理器和WAE。術語WAE(廣 域應用工程師)指的是WAE和WAVE裝置、運行WAAS的SM-SRE模組和vWAAS例項。

## 必要條件

#### 需求

思科建議您瞭解以下主題:

- Cisco WAAS
- 公開金鑰基礎架構
- 安全套接字層(SSL)證書

#### 採用元件

本檔案中的資訊是根據以下軟體版本:

- Cisco WAAS版本5.5.1
- Cisco WAAS版本6.2.1

本文中的資訊是根據特定實驗室環境內的裝置所建立。文中使用到的所有裝置皆從已清除(預設 )的組態來啟動。如果您的網路正在作用,請確保您已瞭解任何指令可能造成的影響。

## 背景資訊

#### Akamai Connect和WAAS

Akamai Connect功能是新增到Cisco WAAS的HTTP/S對象快取元件。它整合到現有的WAAS軟體堆 疊中,並通過HTTP應用最佳化程式加以利用。Akamai Connect有助於降低業務和Web應用的 HTTP/S流量的延遲,並可提高許多應用的效能,包括POS(銷售點)、高畫質影片、數位標牌和 店內訂單處理。它提供顯著且可衡量的廣域網資料解除安裝,並與現有WAAS功能相容,例如 DRE(重複資料消除)、LZ(壓縮)、TFO(傳輸流最佳化)以及用於第一和第二通道加速的 SSL加速(安全/加密)。

以下術語用於Akamai Connect和WAAS:

- Akamai Connect Akamai Connect是新增到Cisco WAAS的HTTP/S對象快取元件,整合到現 有WAAS軟體堆疊中,並通過HTTP應用最佳化程式加以利用。帶Akamai Connect的WAAS有 助於減少業務和網路應用的HTTP/S流量延遲。
- Akamai Connected Cache Akamai Connected Cache是Akamai Connect的一個元件,它允許 快取引擎(CE)快取由Akamai智慧平台上的邊緣伺服器提供的內容。

## 設定

#### 步驟1。您需要由您的內部/公共CA簽署的SSL憑證。

證書需要包含以下SubjectAltName:

- \*.youtube.com
- \*.googlevideo.com
- \*.ytimg.com

\*.ggpht.com

youtube.com

以下是憑證範例:

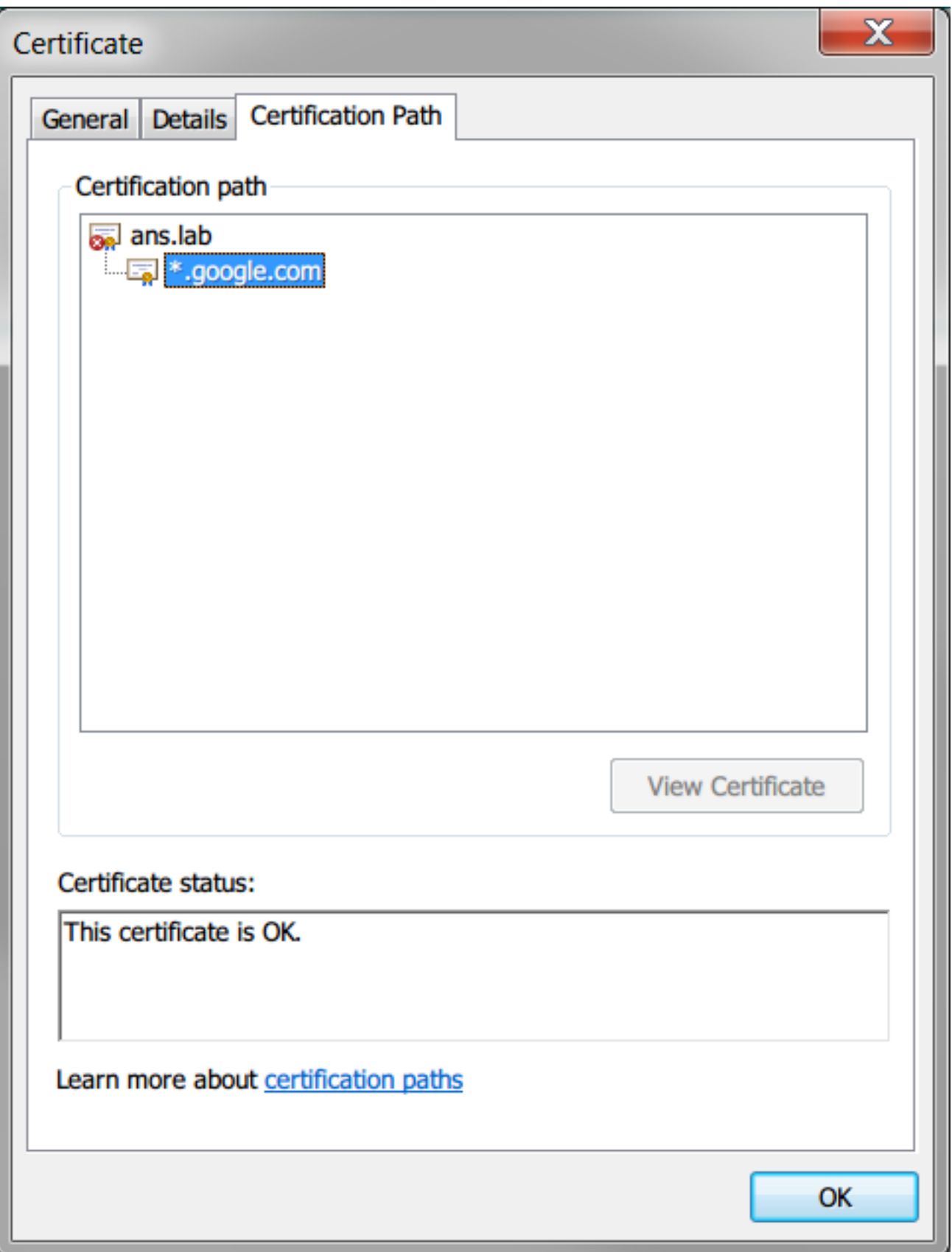

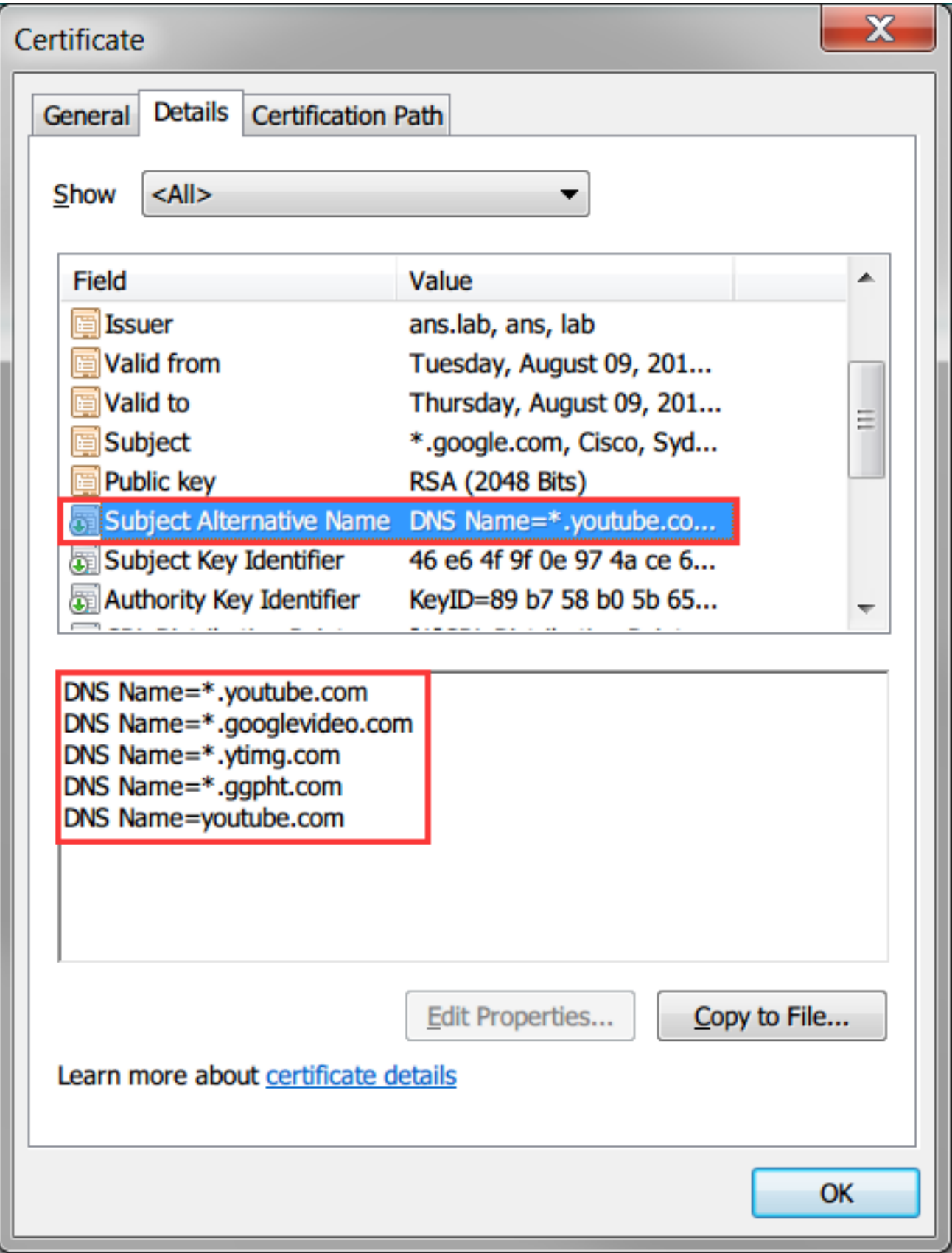

### 步驟2.您需要信任整個組織中的中介和/或根證書頒發機構(CA)。

這可以通過在Active Directory域中使用組策略來實現。

如果在實驗室中測試此安裝程式,則可以將中間和/或根CA作為受信任CA安裝在客戶端裝置中。

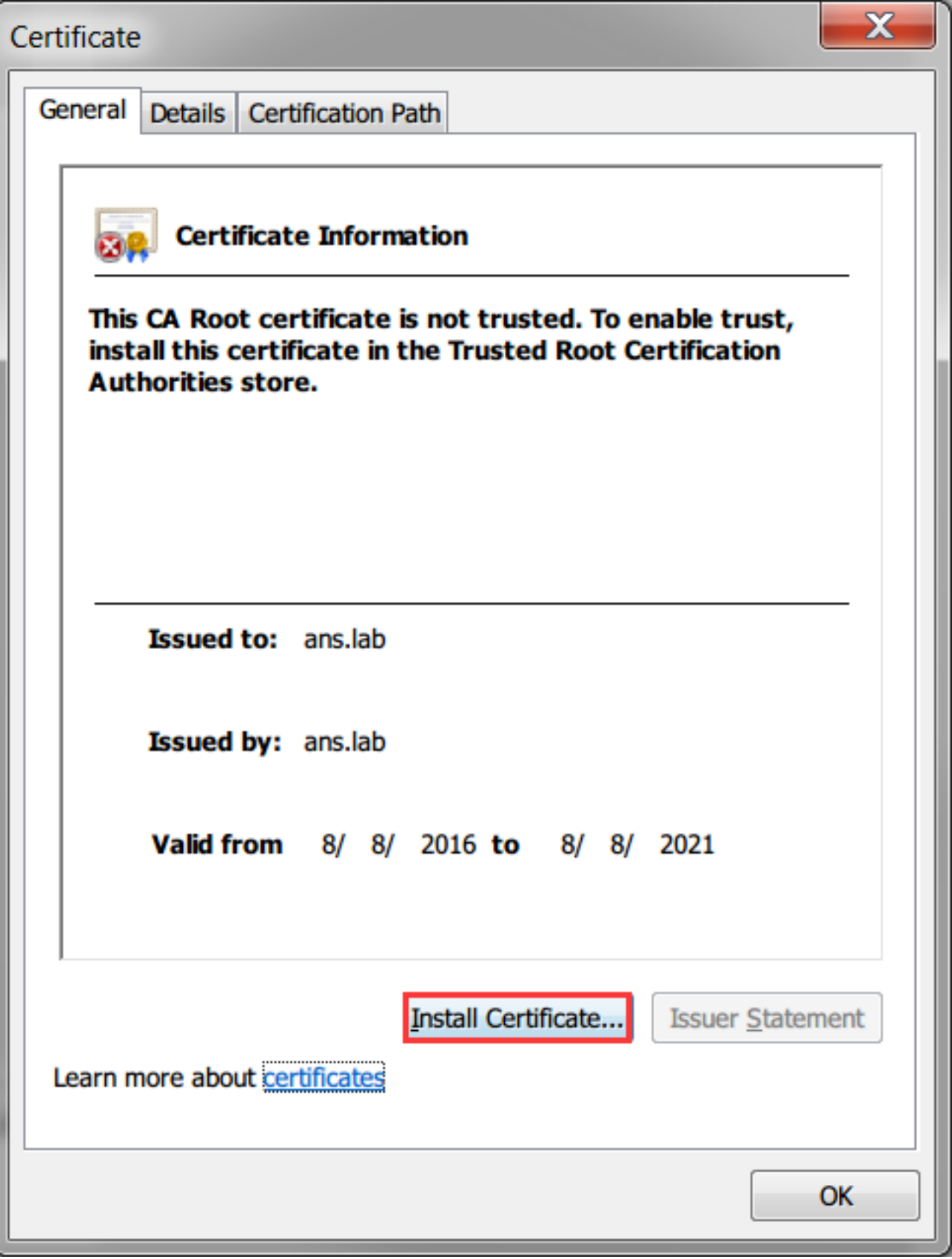

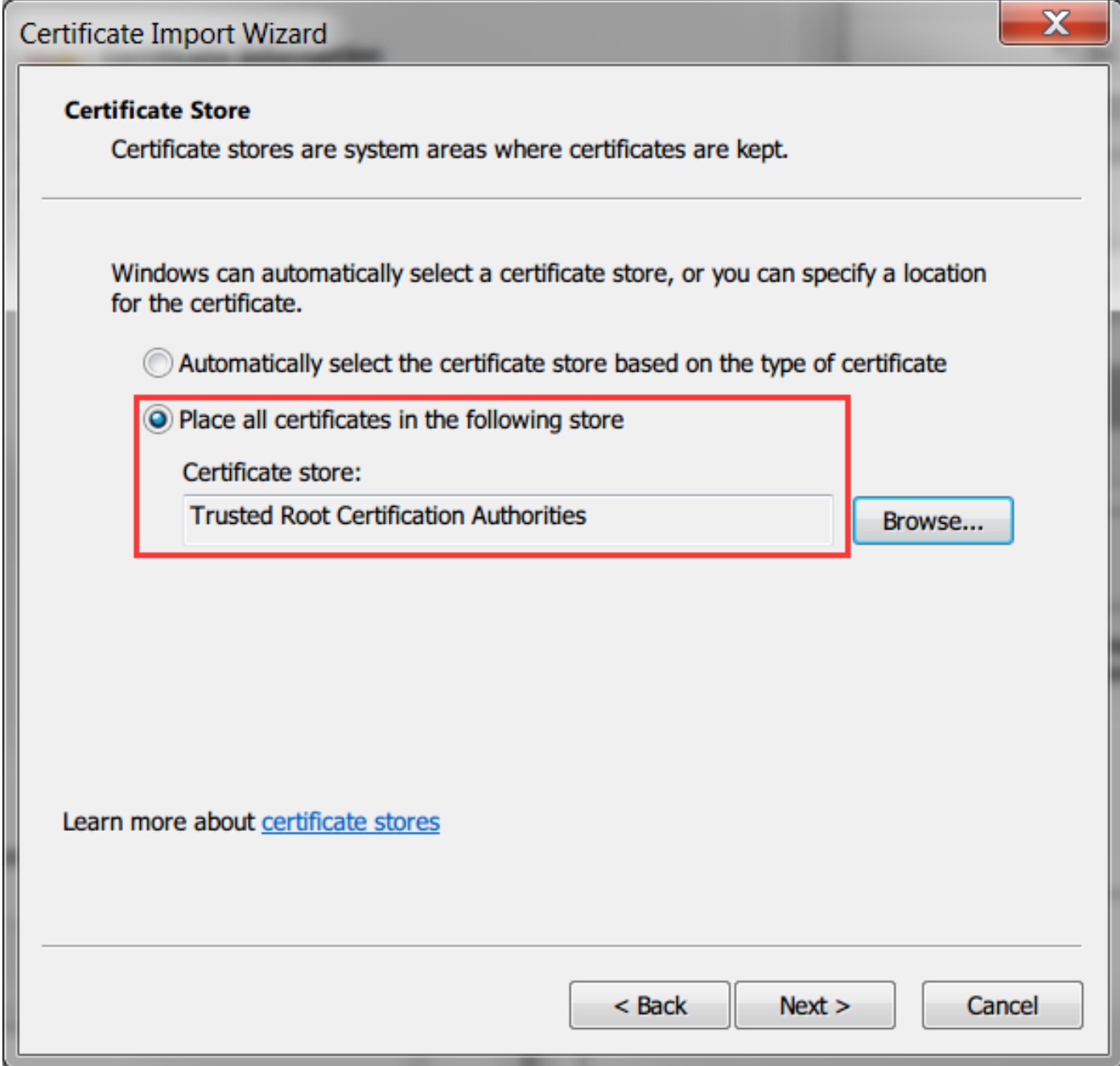

#### 步驟3.使用WAAS中央管理器GUI在WAAS裝置上建立SSL加速服務。

在雙面Akamai(WAAS 6.2.3之前的版本)上,在核心WAAS上配置SSL加速服務。對於單面 Akamai(WAAS 6.2.3或更高版本),在分支WAAS上配置SSL加速伺服器並啟用SSL內插器。這是 雙面設定與單面設定之間的唯一差異。

附註:運行低於6.2.3的WAAS軟體需要雙面Akamai設定來加速Youtube流量核心WAAS代理 指向Youtube的SSL連線。運行軟體版本6.2.3或更高版本的WAAS支援SSL AO v2(SAKE)。 這樣,當分支機構直接將流量傳送到網際網路而不通過資料中心基礎設施時,分支機構 WAAS便可以代理SSL連線。

導覽至Devices > Configure > Acceleration > SSL Accelerated Service, 如下圖所示:

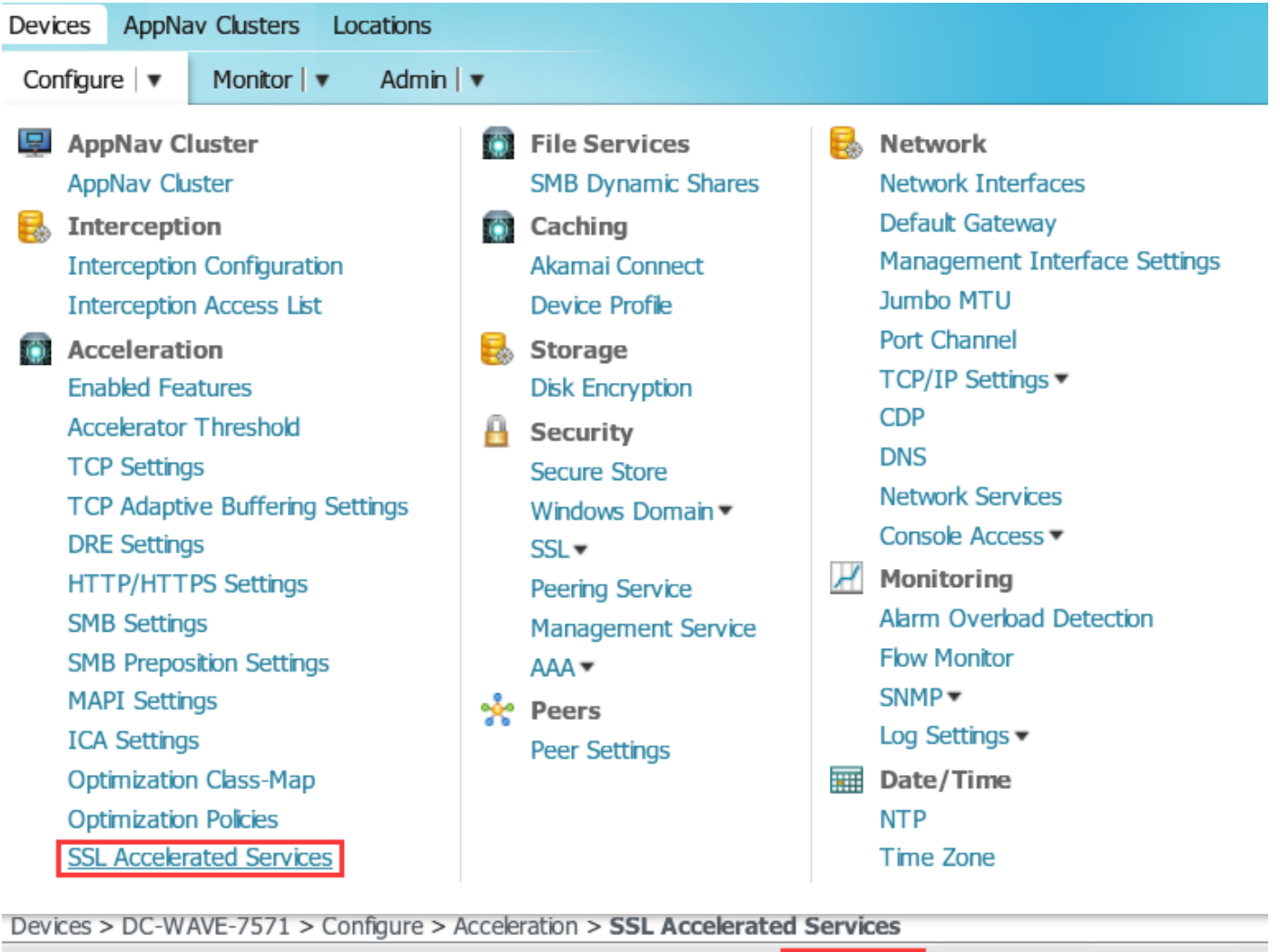

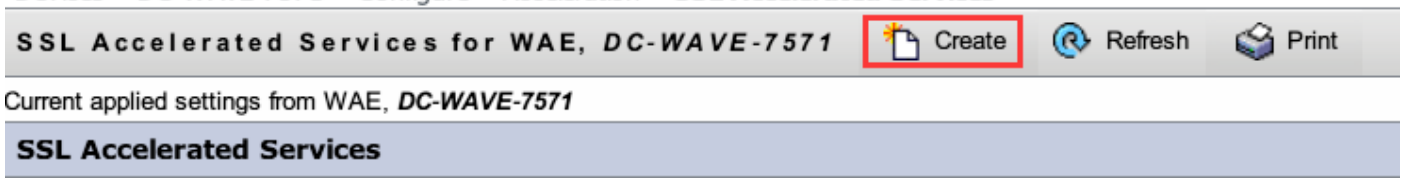

#### 步驟4.配置SSL加速服務。

如果使用顯式代理,則需要啟用協定鏈。HTTP AO必須應用於用於代理流量的TCP埠(例如80或 8080)。

需要檢查匹配伺服器名稱指示。在此設定中,當核心WAAS收到SSL流量時,它將將Client Hello中 的SNI欄位與上傳證書中的SubjectAltName進行比較。如果SNI欄位與SubjectAltName匹配,則核 心WAAS會代理此SSL流量。

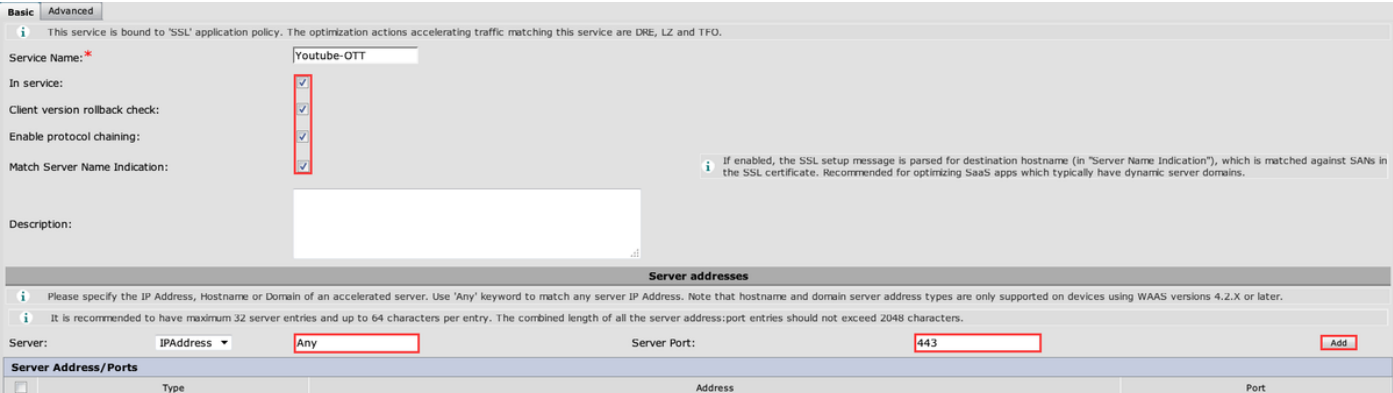

選中Match Server Name Indication欄位後,請對IPAddress使用Any,對伺服器埠使用443。按一下 Add以新增此條目。

```
▲ TLSv1 Record Layer: Handshake Protocol: Client Hello
     Content Type: Handshake (22)
     Version: TLS 1.0 (0x0301)
     Length: 198
   4 Handshake Protocol: Client Hello
       Handshake Type: Client Hello (1)
        Length: 194
       Version: TLS 1.2 (0x0303)
     \triangleright Random
       Session ID Length: 0
       Cipher Suites Length: 28
     ▷ Cipher Suites (14 suites)
       Compression Methods Length: 1
     Compression Methods (1 method)
       Extensions Length: 125
     ▷ Extension: renegotiation_info
     4 Extension: server_name
          Type: server_name (0x0000)
          Length: 20
        Server Name Indication extension
             Server Name list length: 18
             Server Name Type: host name (0)
             Server Name length: 15
             Server Name: Www.youtube.com
```
伺服器名稱指示(SNI)

#### 步驟5.上傳證書和私鑰。

您需要提供證書和私鑰。圖中所示的範例使用PEM格式:

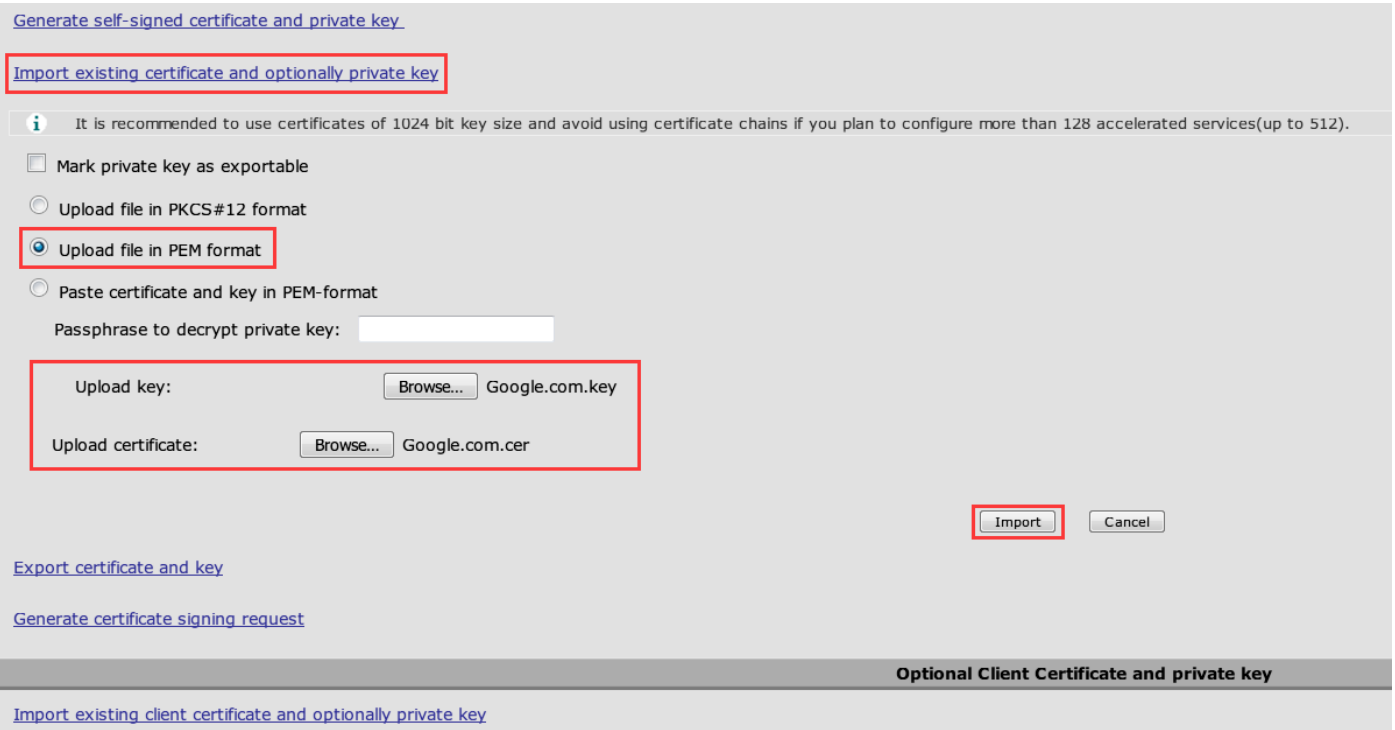

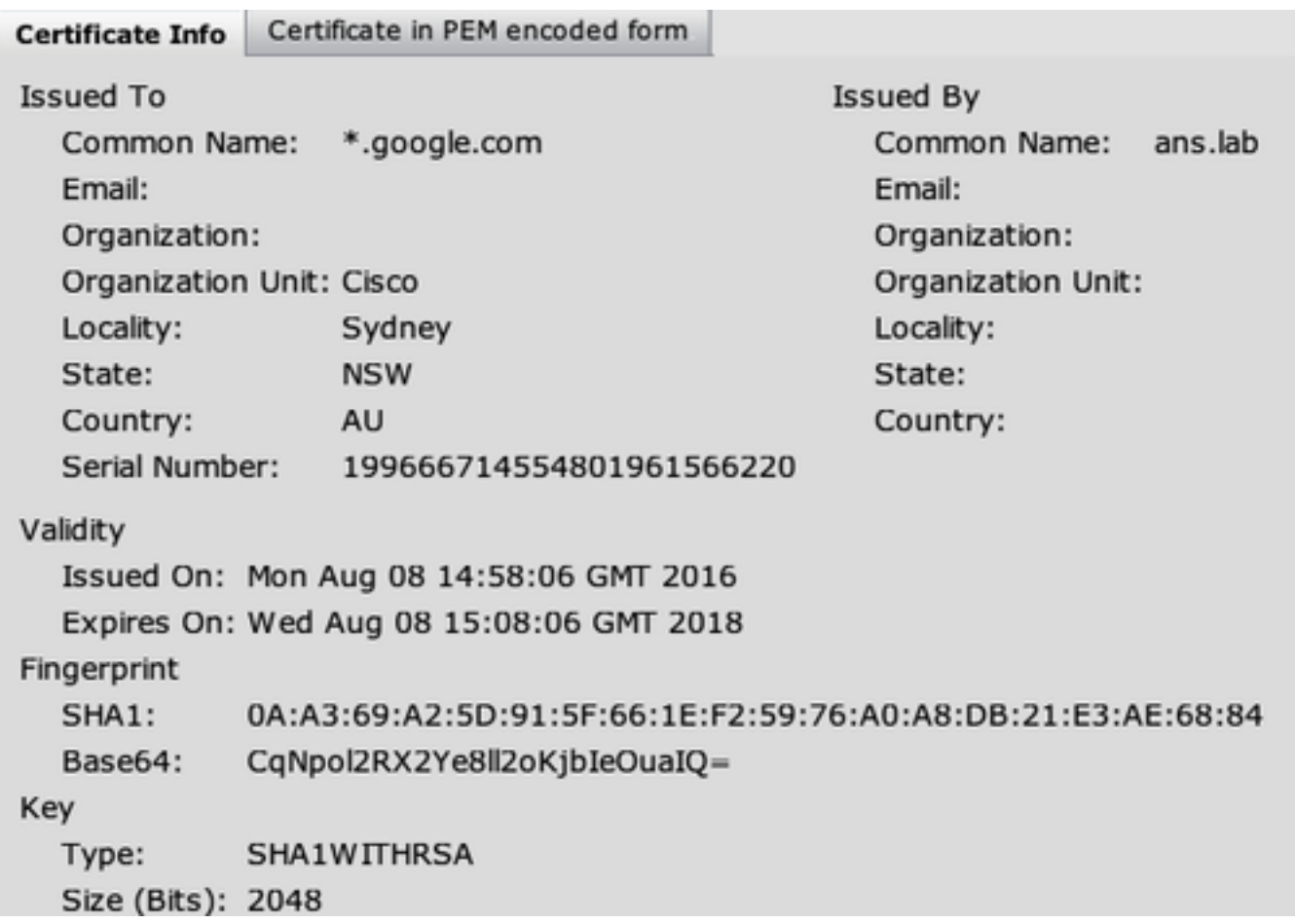

#### 步驟7.按一下SUBMIT按鈕,這是最終結果。

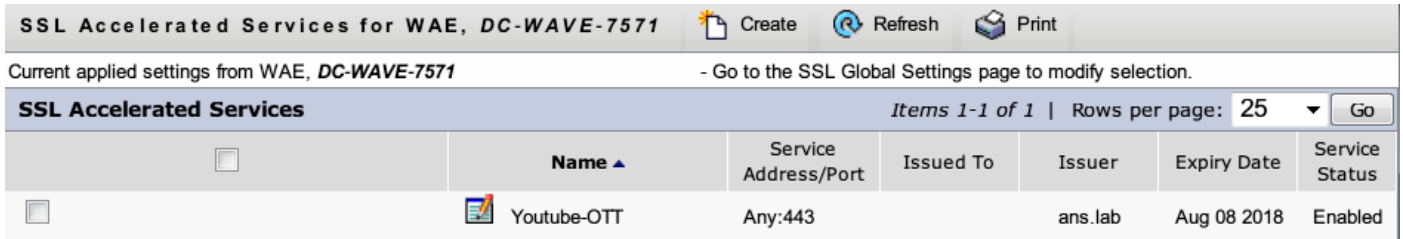

#### 步驟8.啟用Akamai Connect。

導航到Devices > Configure > Caching > Akamai Connect。

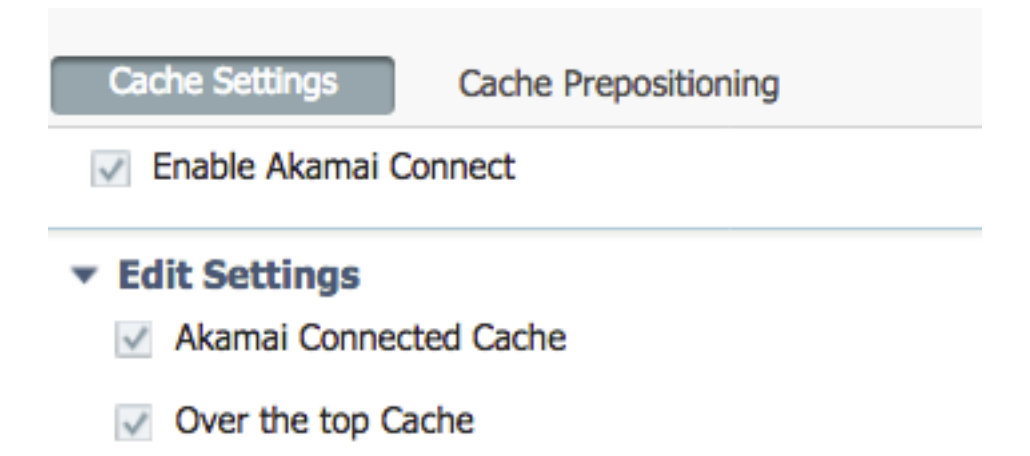

### 步驟9.在分支WAAS上啟用SSL轉接程式(僅單端設定需要該程式)。

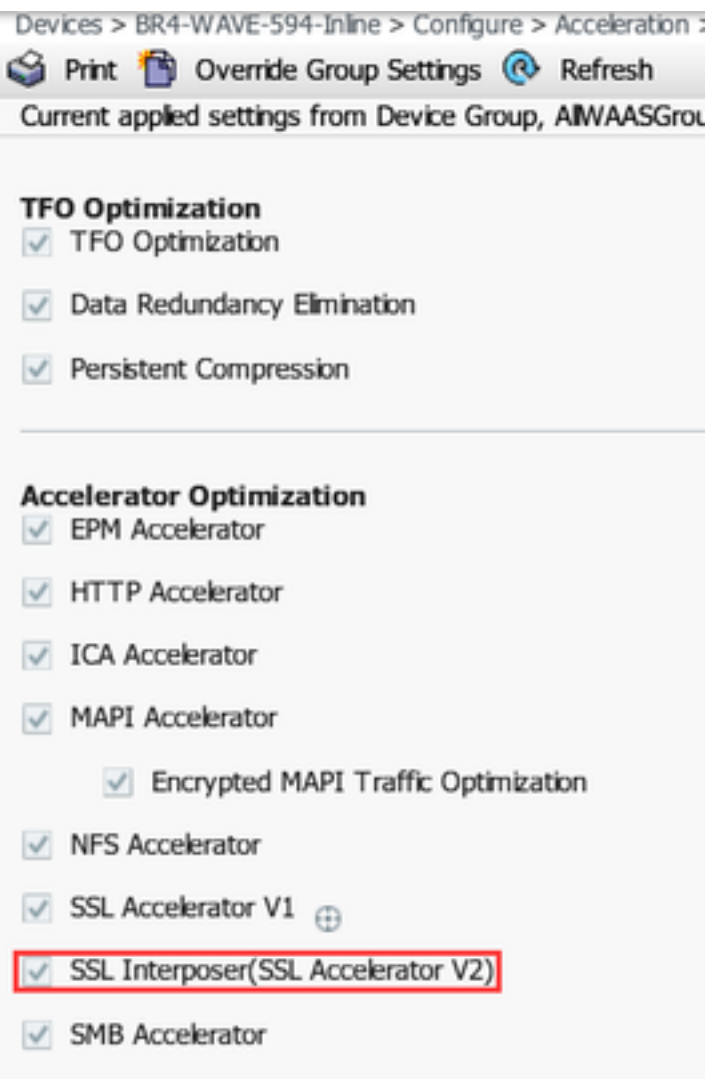

## 驗證

#### 步驟1.需要在分支WAAS上啟用Akamai Connect。

WAAS-BRANCH# show accelerator http object-cache

```
 HTTP Object-cache
 ..........
 Status
 --------
              Operational State
               -----------------
               Running
               Akamai Connected Cache State
               ------------------------
              Connected
```
#### 確保運行狀態為Running,連線狀態為Connected。

#### 步驟2.驗證客戶端上的Youtube加速。

當您訪問Youtube時,您必須看到由您自己的CA簽名的證書:

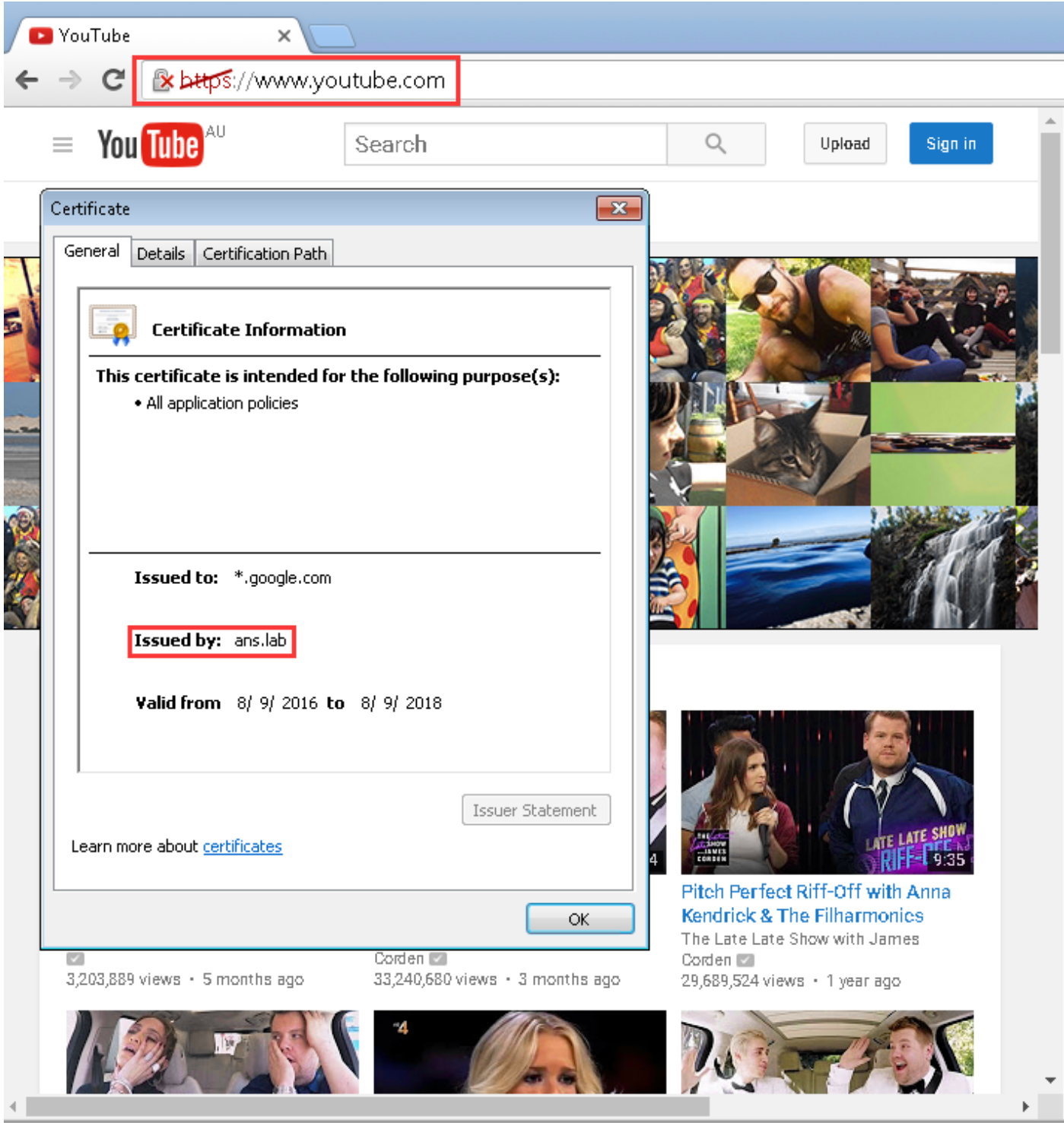

## 步驟3.驗證WAAS。

驗證SSL AO是否已正確應用於流量:

運行6.2.3之前的WAAS軟體(SSL AO v1和雙站點設定)時CLI的輸出示例

#### WAAS-BRANCH# show statistics connection

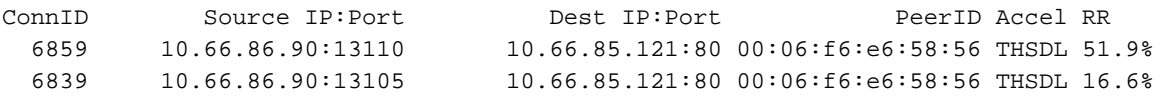

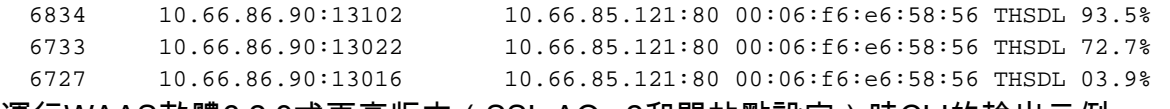

運行WAAS軟體6.2.3或更高版本(SSL AO v2和單站點設定)時CLI的輸出示例

#### WAAS-BRANCH# show statistics connection

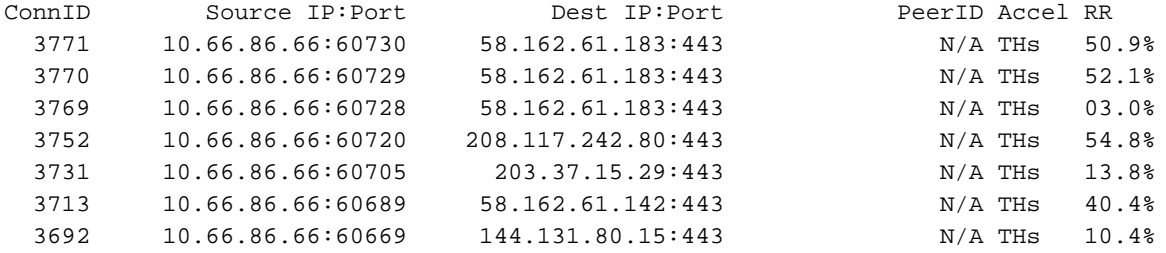

檢查分支WAAS上的ce-access-errorlog。最佳化流量的日誌條目具有與之關聯的代碼10000(指示 分類為OTT-Youtube),h — - 200指示對象快取被命中且流量在本地得到服務。Google影片的加 速預期最高。您可以在測試電腦上開啟多個瀏覽器,同時播放相同的影片來測試設定:

ce-errorlog的輸出示例:

08/09/2016 01:49:26.612 (fl=5948) **10000** 0.002 0.033 1356 - - 148814 10.66.86.90 10.66.85.121 2905 **h - - - 200** GET https://r5---sn-uxanug5 ntqk.googlevideo.com/videoplayback?dur=703.721&ei=ozapV8jrGdWc4AKytYaYBQ&fexp=3300116%2C3 300131%2C3300161%2C3312739%2C3313265%2C9422596%2C9428398%2C9431012%2C9433096%2C9433223%2C9433946 %2C9435526%2C9437 066%2C9437552%2C9438327%2C9438662%2C9438804%2C9439580%2C9442424%2C9442920&requiressl=yes&initcwn  $d$ bps=6383750&gir= yes&sparams=clen%2Cdur%2Cei%2Cgir%2Cid%2Cinitcwndbps%2Cip%2Cipbits%2Citag%2Ckeepalive%2Clmt%2Cmi me%2Cmm%2Cmn%2Cms %2Cmv%2Cpl%2Crequiressl%2Csource%2Cupn%2Cexpire&signature=34635AFA02C12695F90E50E067E6BD4B7E5821 32.DEB68217D77D25 F02925B272C6B3F032D3764535&ipbits=0&ms=au&mt=1470706873&pl=22&mv=m&mm=31&mn=sn-uxanug5 ntqk&keepalive=yes&key=yt6 &ip=64.104.248.209&clen=10444732&sver=3&source=youtube&itag=251&lmt=1466669747365466&upn=17O0mSa Uqq4&expire=14707 28963&id=o-ABXm\_M\_rqaPqauN\_rtx9jNvU4NPYMD-wx-oJw0mAUclg&mime=audio%2Fwebm&cpn=YsB-JmbO4EU-BeHl&alr=yes&ratebypass =yes&c=WEB&cver=1.20160804&range=136064-284239&rn=4&rbuf=8659 - - 08/09/2016 01:49:26.899 (fl=5887) **10000** 0.003 0.029 1357 - - 191323 10.66.86.90 10.66.85.121 2905 **h - - - 200** GET https://r5---sn-uxanug5 ntqk.googlevideo.com/videoplayback?dur=703.721&ei=ozapV8jrGdWc4AKytYaYBQ&fexp=3300116%2C3 300131%2C3300161%2C3312739%2C3313265%2C9422596%2C9428398%2C9431012%2C9433096%2C9433223%2C9433946 %2C9435526%2C9437 066%2C9437552%2C9438327%2C9438662%2C9438804%2C9439580%2C9442424%2C9442920&requiressl=yes&initcwn dbps=6383750&gir= yes&sparams=clen%2Cdur%2Cei%2Cgir%2Cid%2Cinitcwndbps%2Cip%2Cipbits%2Citag%2Ckeepalive%2Clmt%2Cmi me%2Cmm%2Cmn%2Cms %2Cmv%2Cpl%2Crequiressl%2Csource%2Cupn%2Cexpire&signature=34635AFA02C12695F90E50E067E6BD4B7E5821 32.DEB68217D77D25 F02925B272C6B3F032D3764535&ipbits=0&ms=au&mt=1470706873&pl=22&mv=m&mm=31&mn=sn-uxanug5 ntqk&keepalive=yes&key=yt6 &ip=64.104.248.209&clen=10444732&sver=3&source=youtube&itag=251&lmt=1466669747365466&upn=17O0mSa Uqq4&expire=14707 28963&id=o-ABXm\_M\_rqaPqauN\_rtx9jNvU4NPYMD-wxoJw0mAUclg&mime=audio%2Fwebm&cpn=YsB-JmbO4EU-BeHl&alr=yes&ratebypass =yes&c=WEB&cver=1.20160804&range=284240-474924&rn=6&rbuf=17442 - -

show statistic acceleration http object-cache的輸出也必須顯示ott-youtube命中數增加:

WAAS-BRANCH# **show statistics accelerator http object-cache** .......... Object Cache Caching Type: ott-youtube Object cache transactions served from cache: **52** Object cache request bytes for cache-hit transactions: 68079 Object cache response bytes for cache-hit transactions: 14650548 ..........

疑難排解

#### 問題:SSL AO不會加速流量。

解決方案:

使用以下調試命令檢查SSL AO是否與核心WAAS上的SNI匹配:

以下是ssl-errorlog成功輸出的範例:

#### WAAS# **debug accelerator ssl sni**

08/09/2016 01:33:23.721sslao(20473 4.0) TRCE (721383) SNI(youtube.com) matched with certificate SNA youtube.com [c2s.c:657] 08/09/2016 01:33:23.962sslao(20473 6.0) TRCE (962966) SNI(youtube.com) matched with certificate SNA youtube.com [c2s.c:657] 以下是ssl-errorlog輸出不成功的範例:

WAAS# **debug accelerator ssl sni**

08/09/2016 01:19:35.929sslao(20473 5.0) NTCE (929983) Unknown SNI: youtube.com [sm.c:4312] 08/09/2016 01:20:58.913sslao(20473 3.0) TRCE (913804) Pipethrough connection unknown SNI:youtube.com IP:10.66.85.121 ID:655078 [c2s.c:663]

#### 問題:瀏覽器無法連線到Youtube,並且未推送證書。

解決方案:

這可能是因為核心WAAS不信任Youtube推送的證書。

取消選中SSL加速服務上的此項。

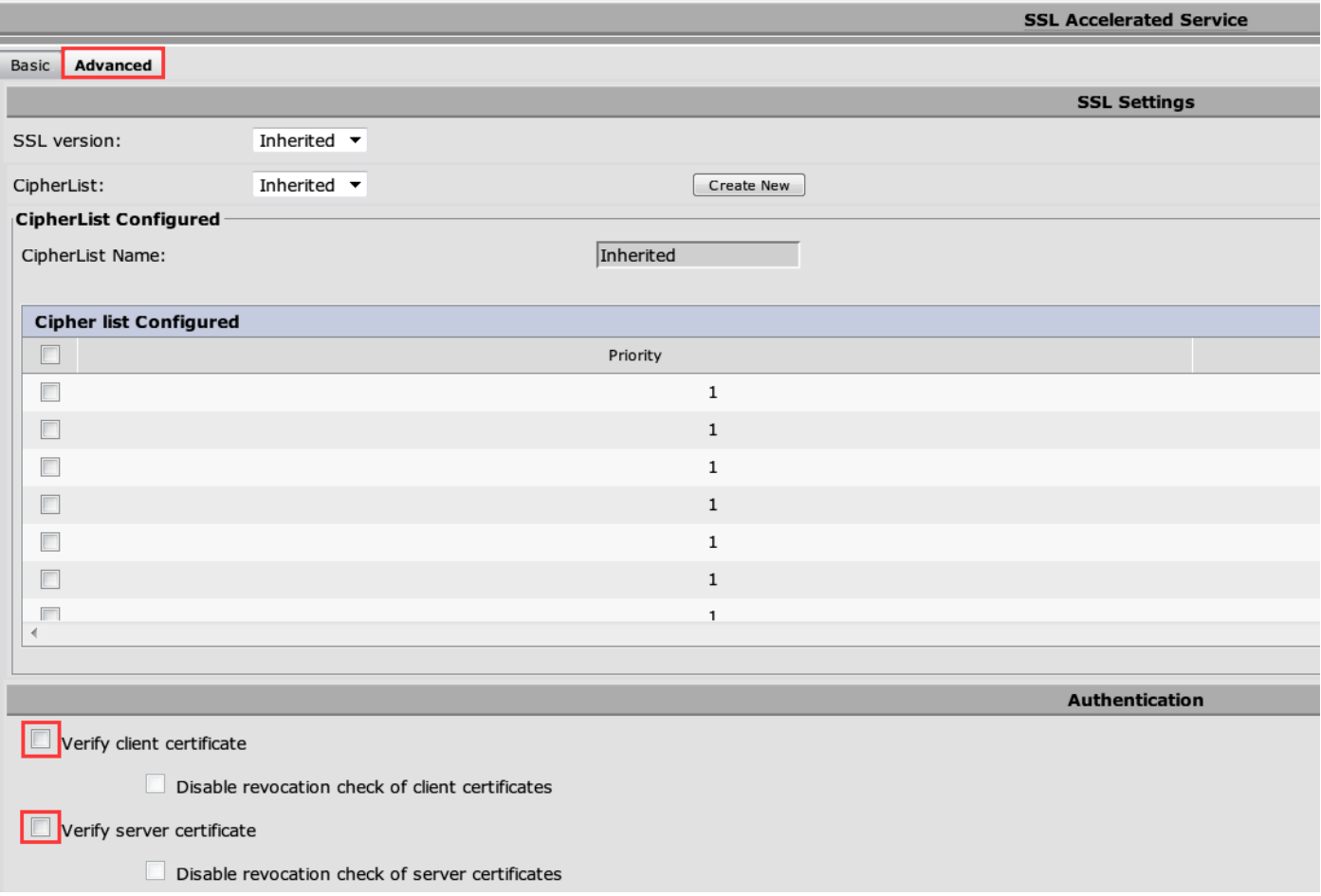

#### 問題:流量命中Akamai Connect Engine,但沒有快取命中。

解決方案:

這可能是由對分支WAAS強制執行If-Modified-since(IMF)檢查引起的。IMS選項可以檢查將使用者活 動強制記錄到代理伺服器或使用分析裝置。啟用IMS檢查後,在當前OTT版本中,Youtube總是請求 客戶端從源伺服器獲取最新副本。

可從ce-access-errorlog中觀察到這種情況:

```
07/20/2016 00:41:49.420 (fl=36862) 10000 2.511 0.000 1312 1383 4194962 4194941 10.37.125.203
10.6.76.220 2f25 l-s
s-ims-fv - - 200 GET https://r3---sn-jpuxj-
coxe.googlevideo.com/videoplayback?signature=AACC537F02B652FEA0600C90
0B069CA3063C15CD.58BA962C80C0E7DFA9A6664ECDCCE6404A3E2C65&clen=601694377&pl=24&mv=m&mt=146897480
1&ms=au&ei=a8iOV-
HZG4u24gL-hpu4BQ&mn=sn-jpuxj-
coxe&mm=31&key=yt6&sparams=clen%2Cdur%2Cei%2Cgir%2Cid%2Cinitcwndbps%2Cip%2Cipbits%2C
itag%2Ckeepalive%2Clmt%2Cmime%2Cmm%2Cmn%2Cms%2Cmv%2Cpl%2Crequiressl%2Csource%2Cupn%2Cexpire&sver
=3&gir=yes&fexp=9
416891%2C9422596%2C9428398%2C9431012%2C9433096%2C9433221%2C9433946%2C9435526%2C9435876%2C9437066
%2C9437553%2C9437
742%2C9438662%2C9439652&expire=1468996811&initcwndbps=9551250&ipbits=0&mime=video%2Fmp4&upn=B-
BbHfjKlaI&source=yo
utube&dur=308.475&id=o-ABCCHl2_QzDMemZ8Eh7hbsSbhXZQ7yt325a-
xfqNROk1&lmt=1389684805775554&itag=138&requiressl=yes&
ip=203.104.11.77&keepalive=yes&cpn=4cIAF7ZEwNbfV7Cr&alr=yes&ratebypass=yes&c=WEB&cver=1.20160718
&range=193174249-
197368552&rn=68&rbuf=23912 - -
```
在分支WAAS上取消選中以下選項以禁用IMS檢查:

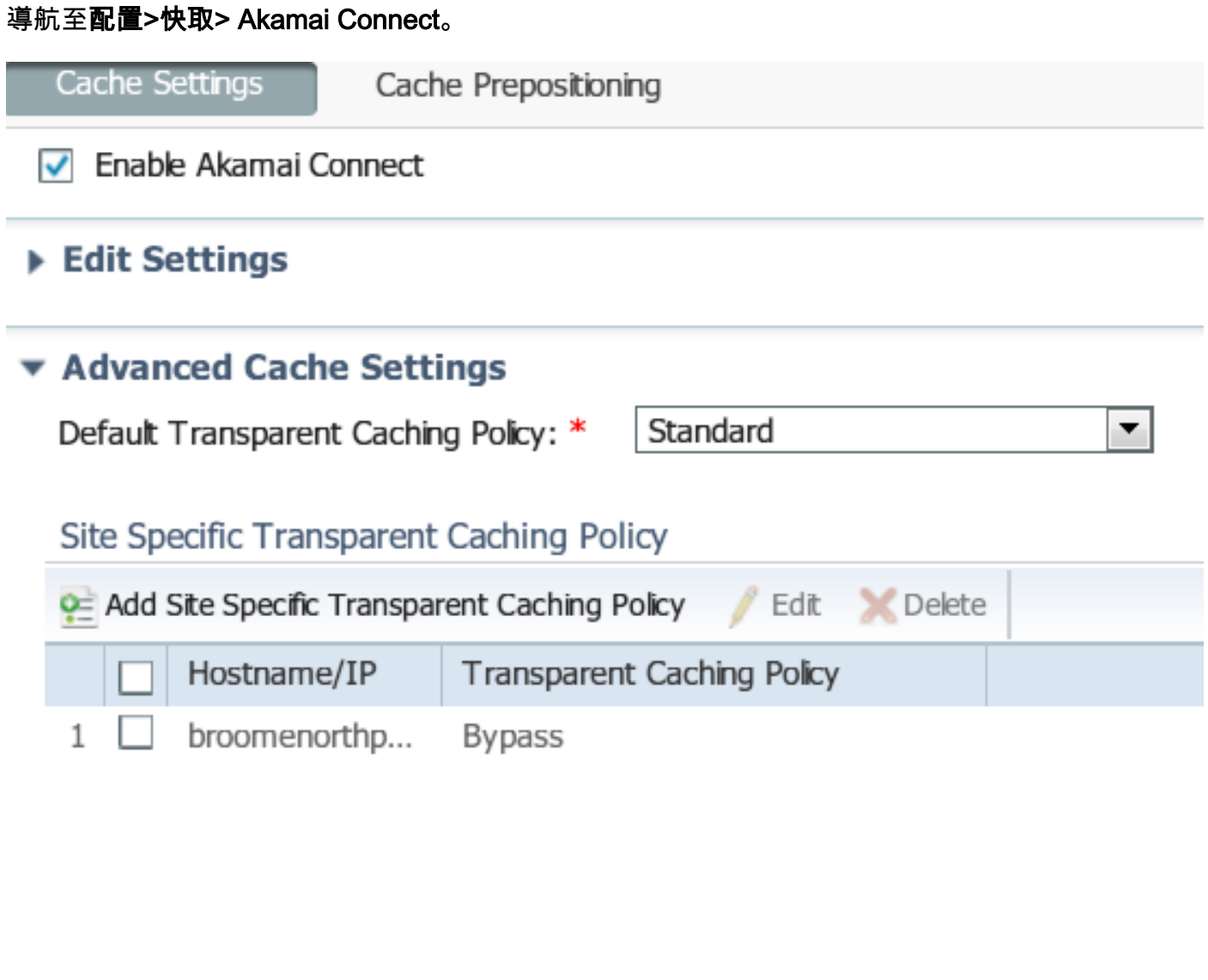

Force IMS DIA Force IMS Always Use HTTP Proxy for connections to Akamai network

預計此問題將在WAAS 6.3及更高版本中修復。

#### 問題:Akamai快取在使用身份驗證通過代理時斷開HTTPS連線。

解決方案:

如果您在訪問Internet之前需要通過Proxy,並且代理要求身份驗證,WAAS可能會中斷HTTPS連線 。分支WAAS上的資料包捕獲顯示來自伺服器站點的HTTP 407響應。但是,擷取會在第一個封包之 後停止。後續資料包不傳送,並且響應不完整。

此問題在缺陷[CSCva26420](https://bst.cloudapps.cisco.com/bugsearch/bug/CSCva26420/)中跟蹤,並可能在WAAS 6.3版本中修復。